## **Instructions for Returning Equipment (Only for designated Assistant Inventory Control Officers-AICO)**

- 1. Access the UGARUSS application in a web browser by going to [russhelp.uga.edu](file:///C:/Users/cdial/AppData/Roaming/Microsoft/Word/russhelp.uga.edu)
- 2. Click the link in the left hand navigation called 'Log Into RUSS'

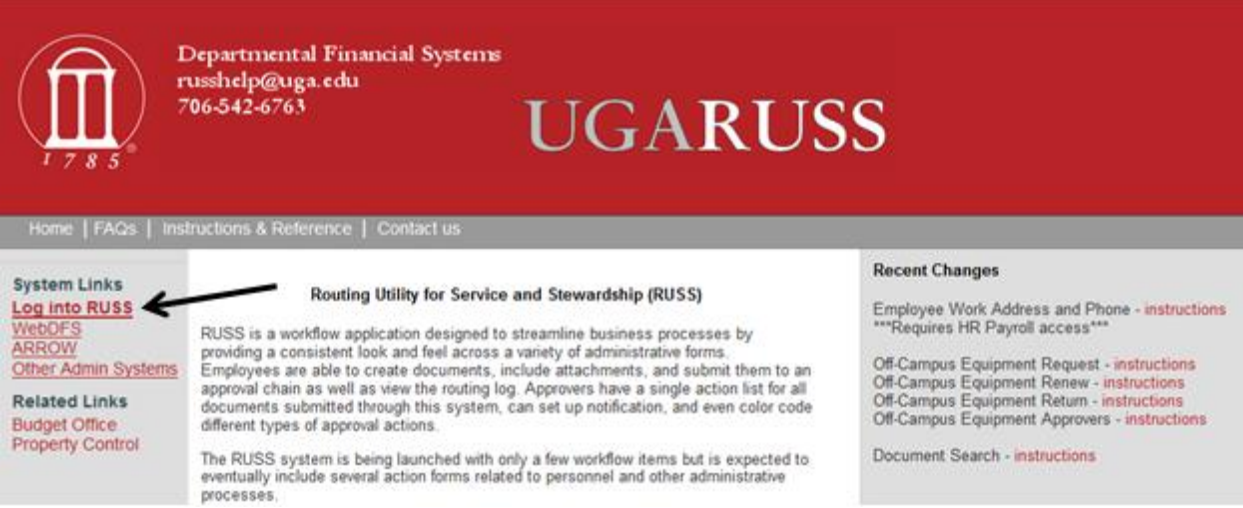

3. You will be directed to the UGA central sign-on page – enter your MyID and password and click the Log In button

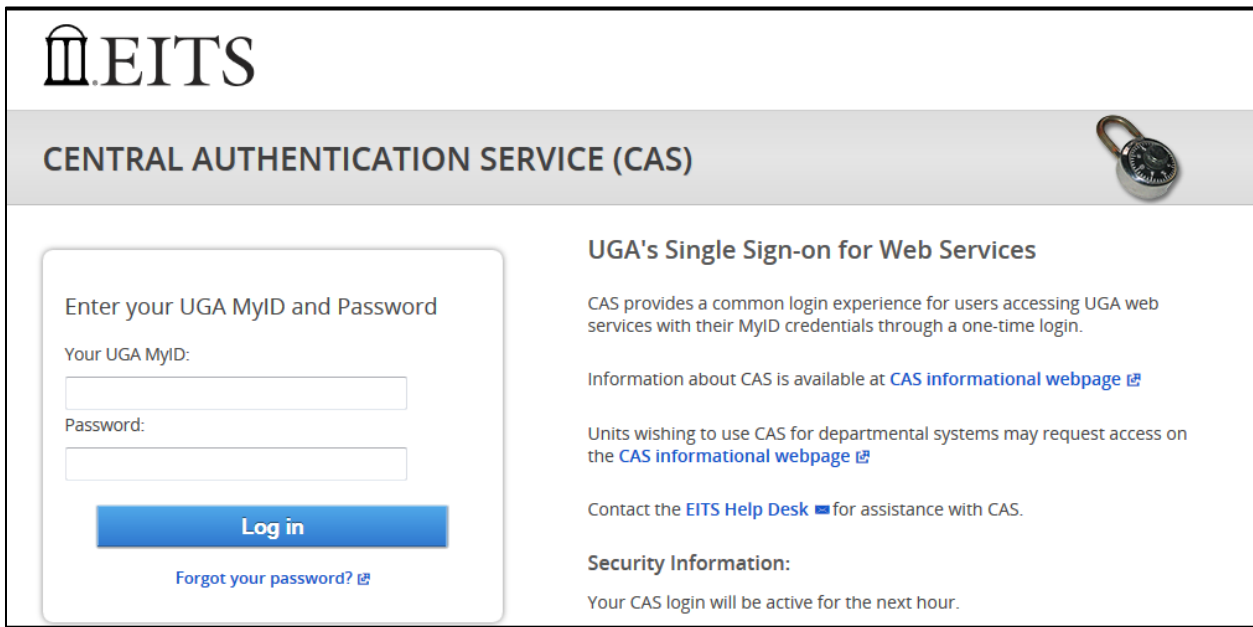

4. You should then arrive at the UGARUSS main menu. The link for Off-Campus Equipment Return is located in the middle left section. Choose Off-Campus Equipment Return (AICO).

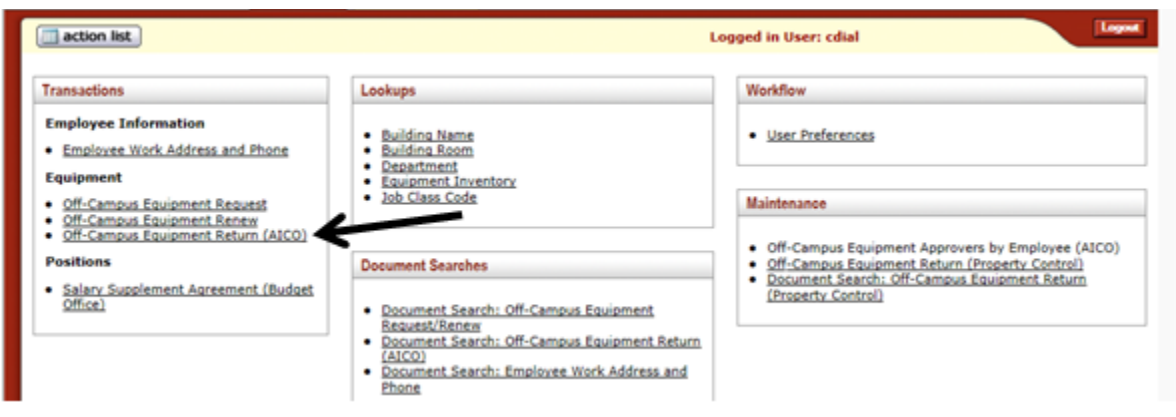

5. After you have clicked on the Off-Campus Equipment Return (AICO) link you will be directed to the following page. Click the "Add Line" button first to create a blank line and then enter the UGA Inventory Number of the item being returned. If you are returning multiple items you can click the Add Line button more than once to add multiple lines.

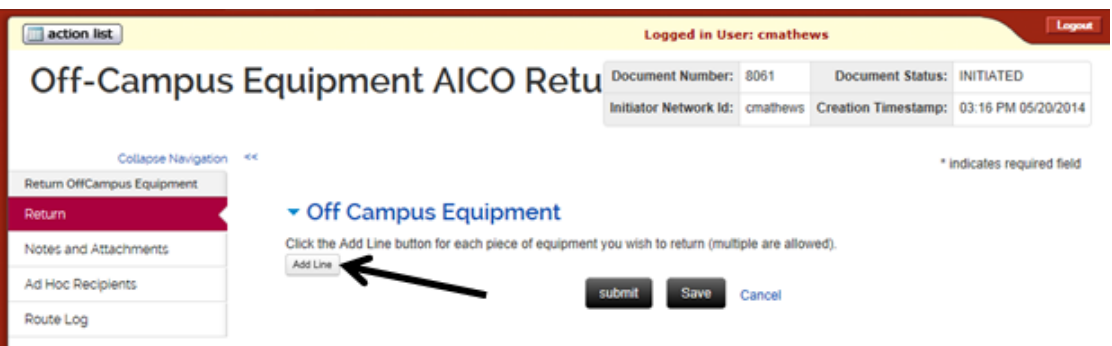

6. Key in the Inventory Number of the equipment that is being returned. If you do not know the inventory number then click on the magnifying glass icon in the inventory number area to pull up multiple options for searching (see step 7), otherwise proceed to step 8.

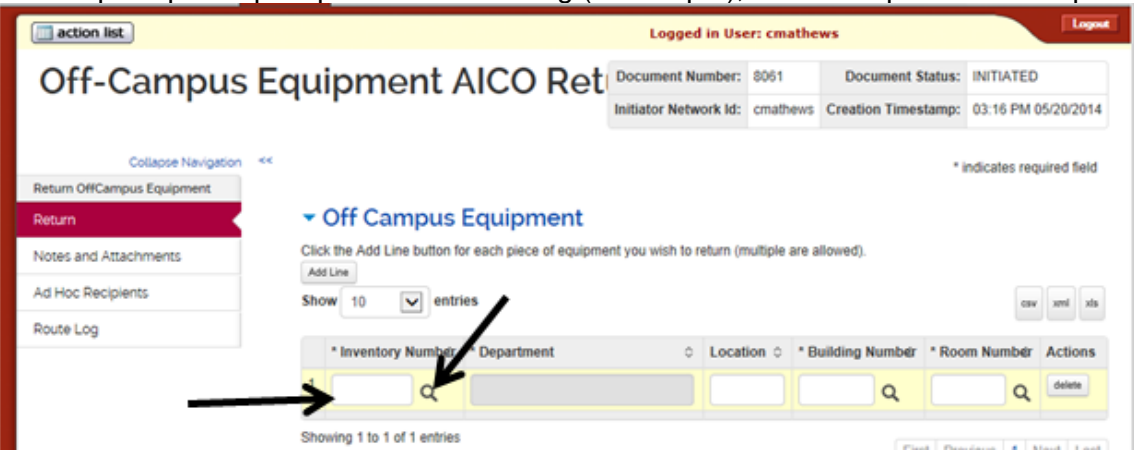

7. (Optional) By clicking the magnifying glass next to the inventory number field seen in the screen shot above you can access the Off-Campus Equipment Lookup page to see multiple search options other than inventory number.

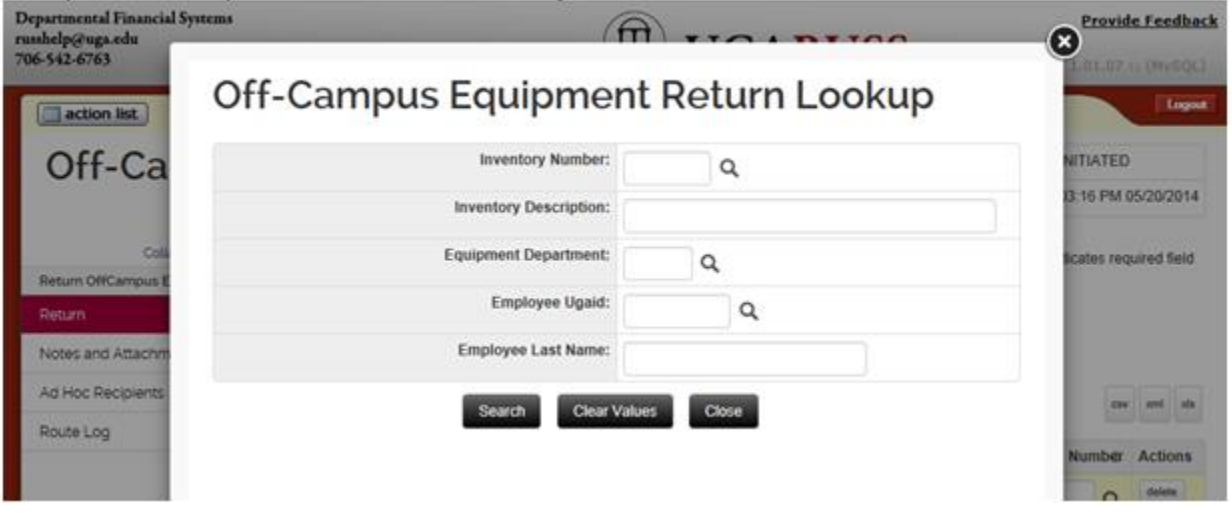

Once you have search and found the item click the "return value" to select the item.

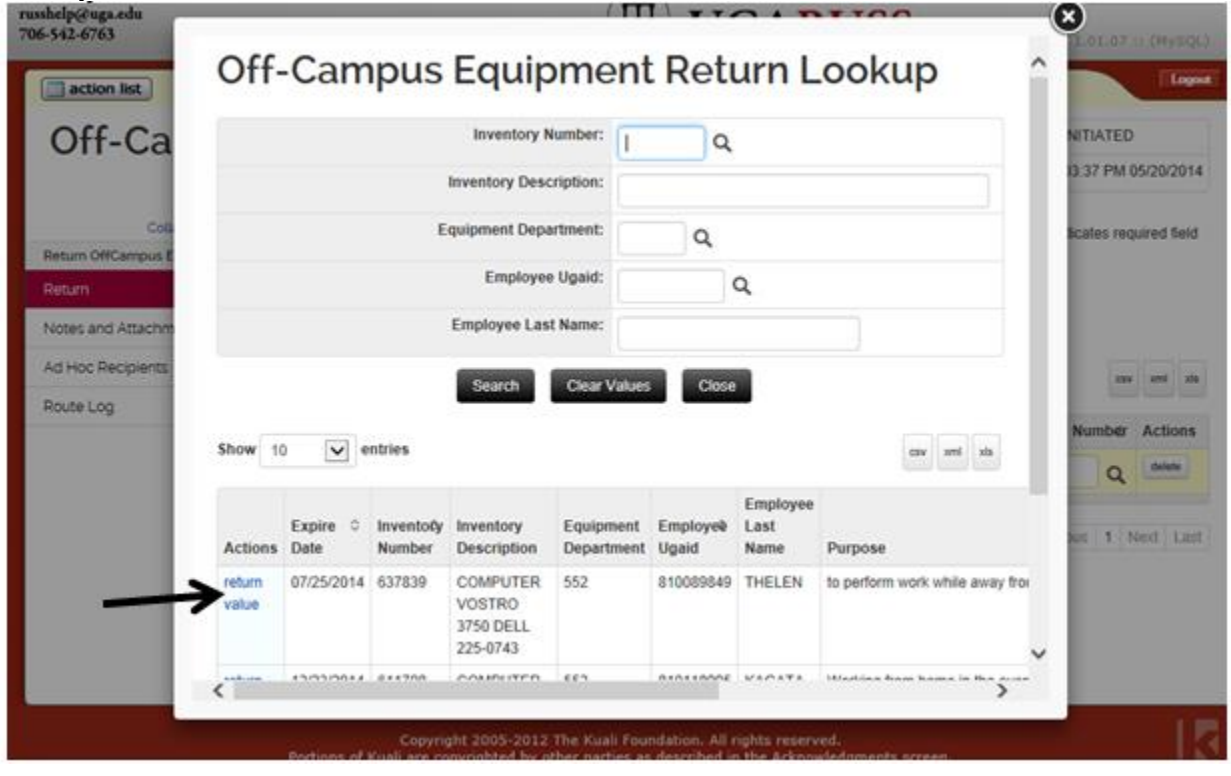

8. Once you enter the Inventory Number, the Department, Location, Building Number, and Room Number fields will automatically be populated. The user can change the Location, Building Number and/or Room Number of this item.

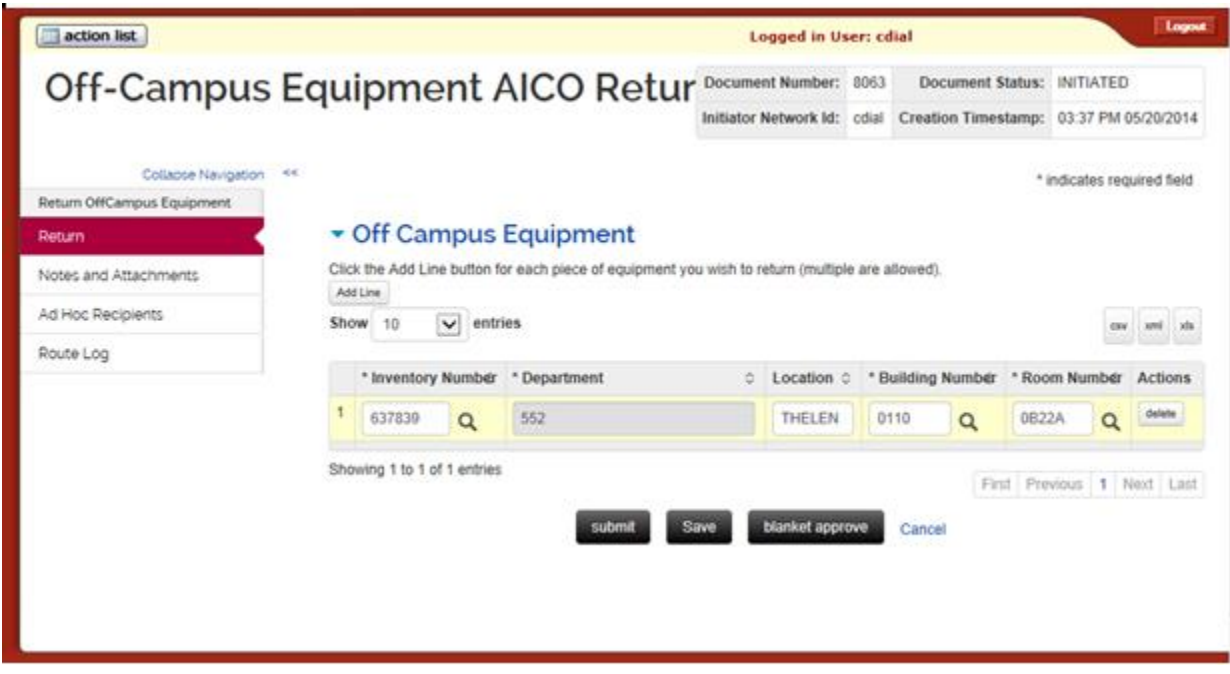

9. If you wish to return another piece of equipment inventory then click the "Add Line" button and repeat steps 6 through 8.

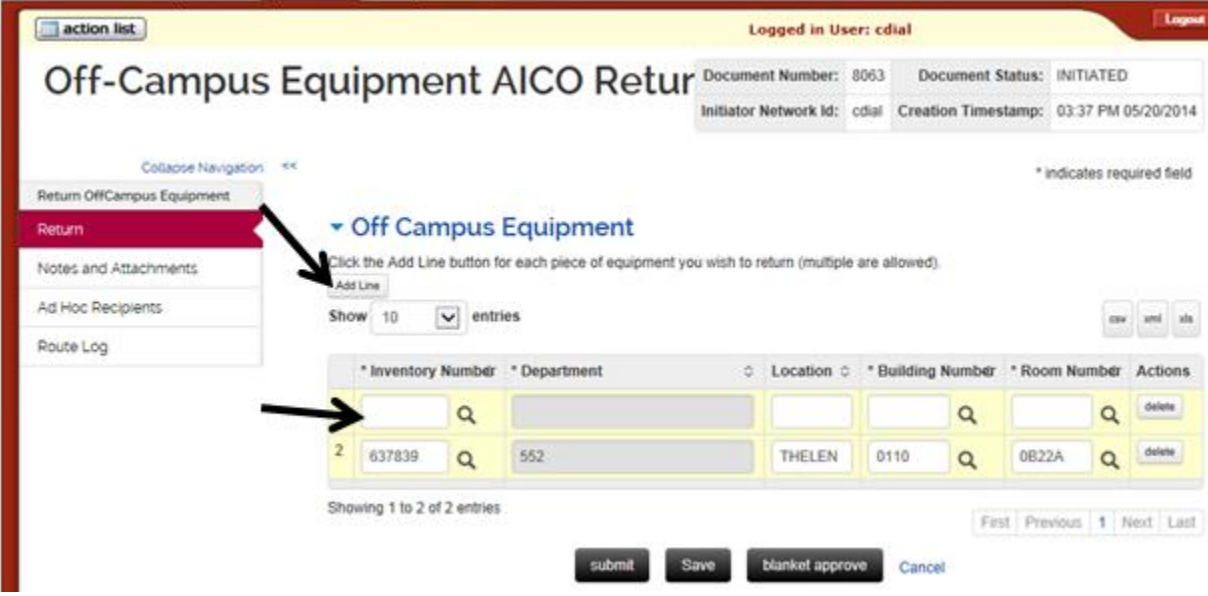

10. When all required fields have been completed click the "Submit" button, not the Save button. Save does not submit the document into the approval process. Verify that the document was successfully saved and routed for approval.

a. If there are errors on the form, a red message box will appear at the top of the form and the fields that need to be completed or corrected will be outlined in red.

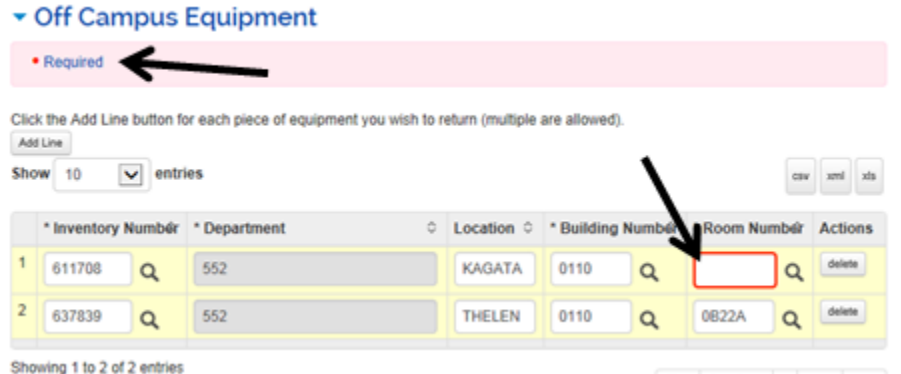

b. If there are no errors, a blue message box will appear indicating the document was successfully submitted.

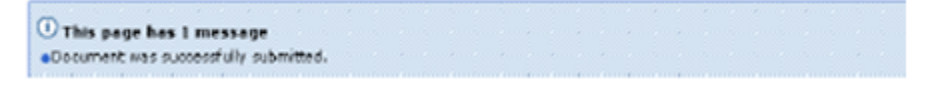

- 11. Click the Close button at the bottom of the page to return to the main menu.
- 12. You can track the status of your document through the Document Search options on the main menu.

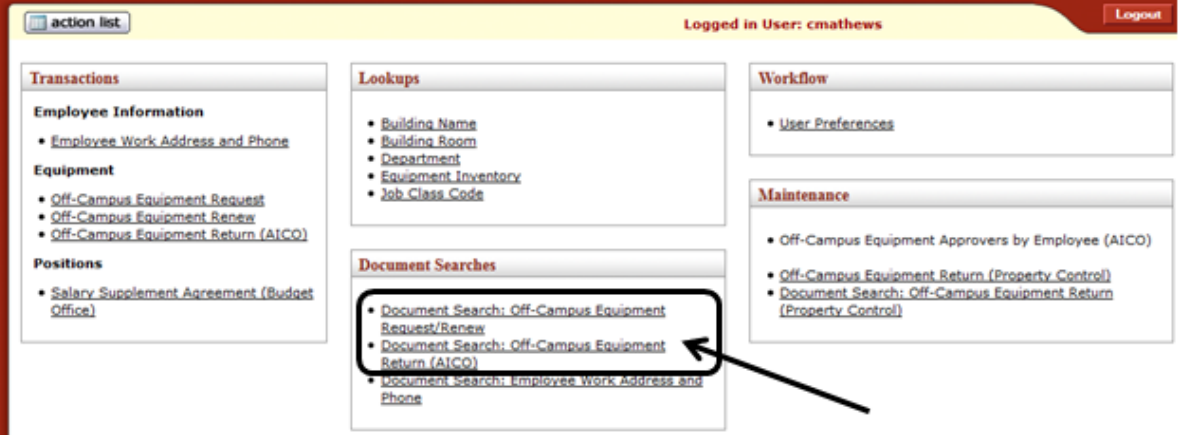

See ['Document Searches'](http://www.russhelp.uga.edu/reference/doc_search.pdf) for more information about this feature.

11. When you are finished using the system, be sure to logout.

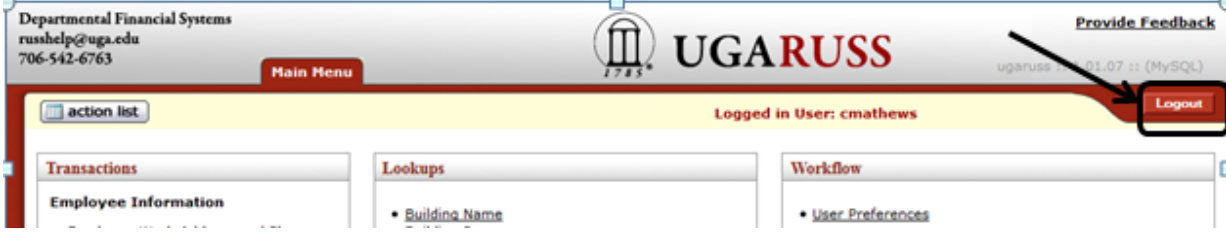